# Motion Control Products Application note Configuring ACSM1 for use with servo motors

The ABB ACSM1 AC servo drive can provide basic speed or torque control modes as well as versatile motion control features. It also supports a wide variety of servo motors due to the flexible nature of the modular feedback interface modules

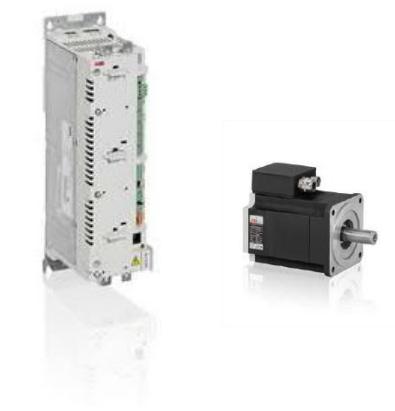

AN00236

Rev C (EN)

# Introduction

The aim of this application note is to outline how to configure an ACSM1 drive to run with an ABB BSM series AC servo motor.

ACSM1 drives can control induction, synchronous and asynchronous servo and high torque motors with various feedback devices. The compact hardware, different variants and programming flexibility ensure the optimum system solution. The innovative memory unit concept enables flexible drive configuration. The ACSM1 is available in different sizes from 0.75 to 355 kW / (1 to 450 HP) and is designed for three-phase operation with a 230 to 480 V AC supply. All units have an IP20 enclosure for cabinet installation (UL open) and are suitable for single drive and multi-drive (common dc) configurations with integrated Safe Torque-Off (STO) as standard.

The ACSM1 has both a hardware manual and a firmware manual. These manuals can be downloaded from the ACSM1 home page; https://library.e.abb.com/public/6eb2fea8f1da46609c57a06a71007e61/ACSM1-FW\_motion\_revH\_screen\_A4.pdf There are different firmware variants available such as 'speed and torque' or 'position control' in addition to specific application/control types such as 'Winder' and 'Cam' so when downloading the manuals, you must make sure you download the correct documentation.

The ACSM1 also has different option cards that can be added at the point of order or can be added at a later date, these include F series fieldbus option modules and FEN series motor feedback modules.

To get hold of the configuration software (Drive Studio v1.6) please speak to your local ABB sales office. More information can be found on the ABB home page (www.abb.com > Search for Drive Studio).

The ABB BSM series of AC servo motors provides a wide range of inertias and torques and are designed for excellent performance response. This series has a rugged, durable, industrial design. Many of the BSM motors are capable of peak torques equal to four times their continuous rating, which can be used to provide high acceleration torques in applications. BSM motors are available with a wide variety of feedback devices to suit application needs. IEC and NEMA configurations are available as well as stainless steel variants.

The ACSM1 (firmware version 1880 or later) with FEN-x1 (Hardware revision J or later with firmware VIE1 2200 or later) will support the following BSM feedback types; Incremental encoder (E or F), Resolver (A), EnDat v2.1 (D or D2) and Hiperface (D3 or D4). EnDat v2.2?

revision

More information can be found on the BSM homepage; http://www.abbmotion.com/products/servomotors/servomotors.asp and in the BSM brochure; https://library.e.abb.com/public/d7e5741298fe4760a818106caec8a45a/9AKK106417%20E%20Servo%20Motors\_1215\_WEB.pdf

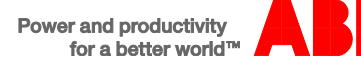

# Connecting drive and motor power cables

Please refer to the ACSM1 hardware manual for installation details for the drive power connections (3 phase AC supply) and to the motor technical documentation for information on how to connect the motor power connections. Excerpts shown below;

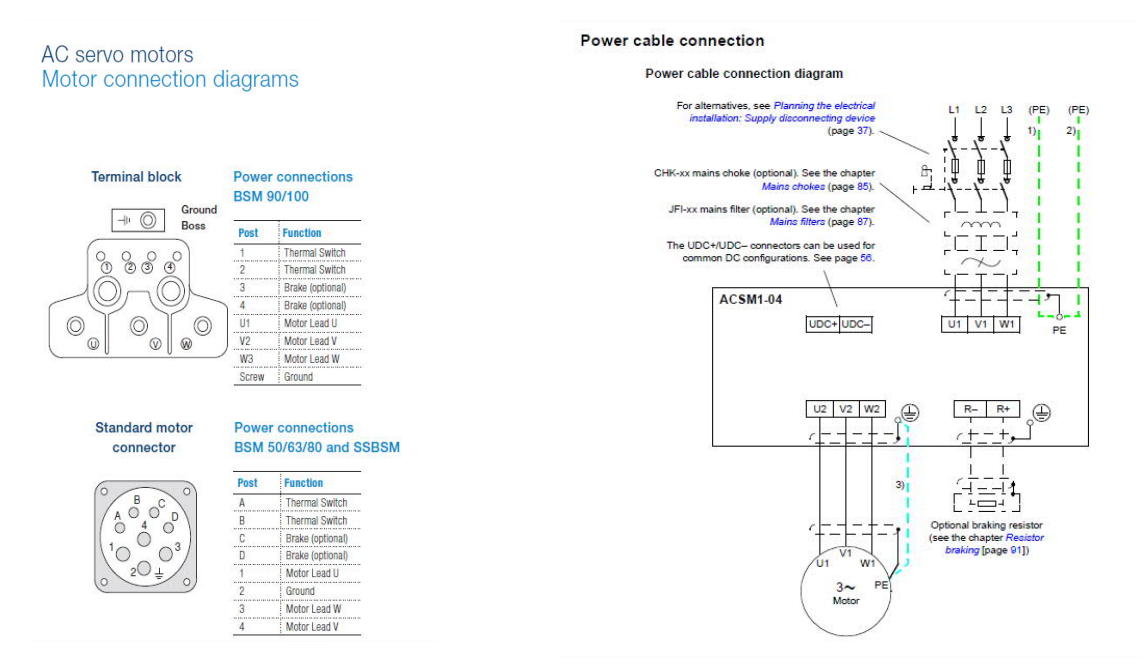

Pre-made motor power cables to connect a BSM motor to an ACSM1 drive are available from ABB in a variety of pre-defined lengths. Use the part number CBLxxxSP-12 for 12A motor power cable and CBLxxxSP-20 for 20A motor power cable, where xxx is replaced with a length code. E.g. CBL075SP-12 is a 7.5m cable

## Connecting up the feedback device in the system

Please refer to the relevant FEN-xx option manual for installation details of the motor feedback device at the drive end and to the motor technical documentation for information on how to connect the motor feedback device at the motor end (if using ABB premade cables this is simply a matter of attaching the ready-made connector/cable). Excerpts shown below;

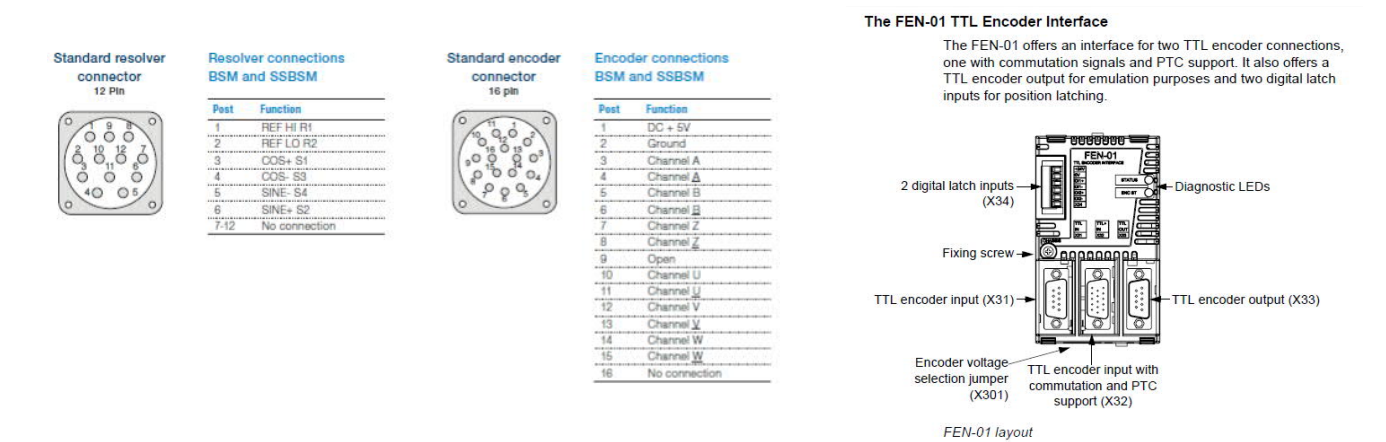

Pre-made feedback cables to connect a BSM motor to an ACSM1 drive are available from ABB in a variety of pre-defined lengths. Replace the xxx with a length code. E.g. CBL150SF-R5 is a 15m Resolver feedback cable for ACSM1.

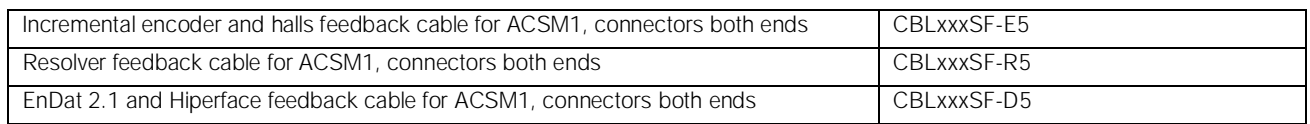

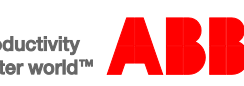

# How to setup the connection and programming software for the ACSM1

As we mentioned earlier, the ACSM1 uses software called Drive Studio for configuration. Like other ABB standard drives products the parameters are split into numbered groups, each with a numbered sub-index. The combination of these two numbers becomes the parameter reference e.g. Group 99 Parameter 4; Motor Type is referred to as P9904.

The Drive Studio software talks to the ACSM1 via a RS232 connection using an OPCA-02 cable connected to the X7 connector on the ACSM1; ACSM1

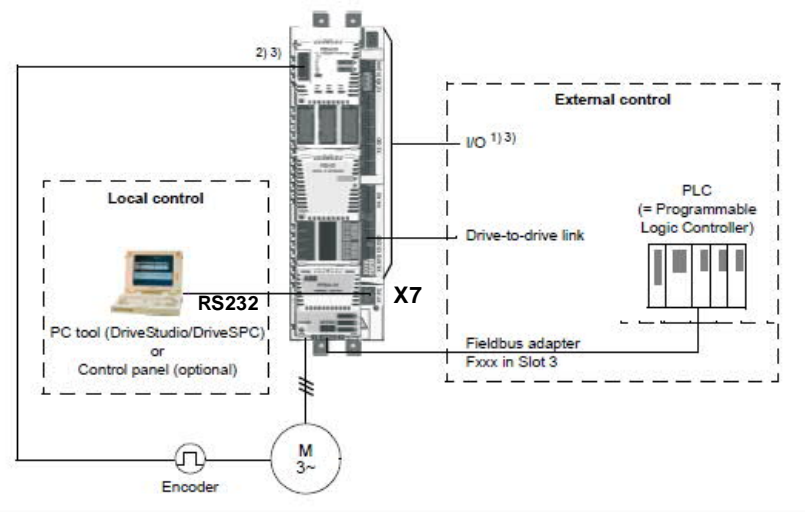

The OPCA-02 is available from ABB (part no 68239745). The pinouts for this cable are as shown below;

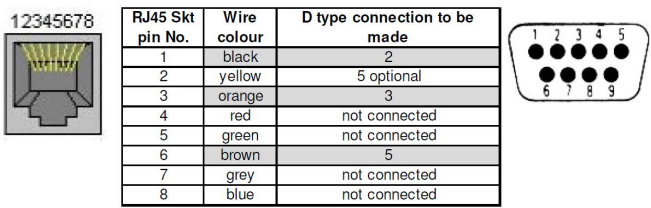

Once the connection to the ACSM1 has been made you can open Drive Studio. Drive Studio will automatically establish a connection to the ACSM1 when opened if the COM port settings are correct. If a connection is not established there is a problem. Ensure any USB to serial converters that are used are set up correctly. The baud rate is auto detected by the drive and can be from 9600 to 57600 with a parity of 0/none. If any settings need to be changed go to Drive Studio > Edit > Configure OPC page, then and re-open Drive Studio to test.

You can tell that you are online by checking that the tool bar appears as below showing a connection over COMx and all the local controls should be highlighted;

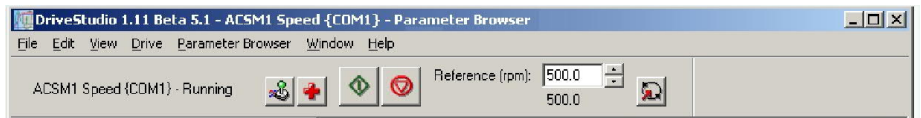

If you now go to the Parameter browser section in the left hand navigation window you will be able to see all the parameters that are available on the drive in numerical order;

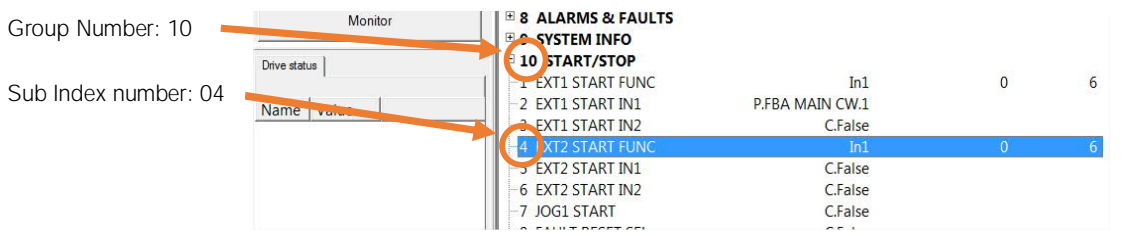

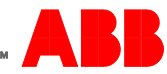

All these settings will now be live so any changes made should be immediately reflected in the drive. Once you're in online the setup of the drive can begin. More information on Drive Studio can be found inside the help menu.

#### How to get the information required to set up the drive

To make the correct motor feedback and power connections we must first get the connection details. This information is in the BSM motor brochure (https://library.e.abb.com/public/d7e5741298fe4760a818106caec8a45a/9AKK106417%20E%20Servo%20Motors\_1215\_WEB.pdf).

First it's a good idea to look at the Identification matrix (page 59 in the latest BSM brochure) to find out what motor options such as feedback type and mechanical brake are fitted to the motor being used.

Next the Motor Performance curves for your relevant part number can be used to find all the information required for Group 99 start-up data (Note, some values will need to be calculated as they aren't present). Start by locating your Speed @ 300Vdc value from the table of data for your motor in the motor brochure (this is listed as Rated Speed @ 300V) and then enter the values in the parameters as shown below;

#### Group 99

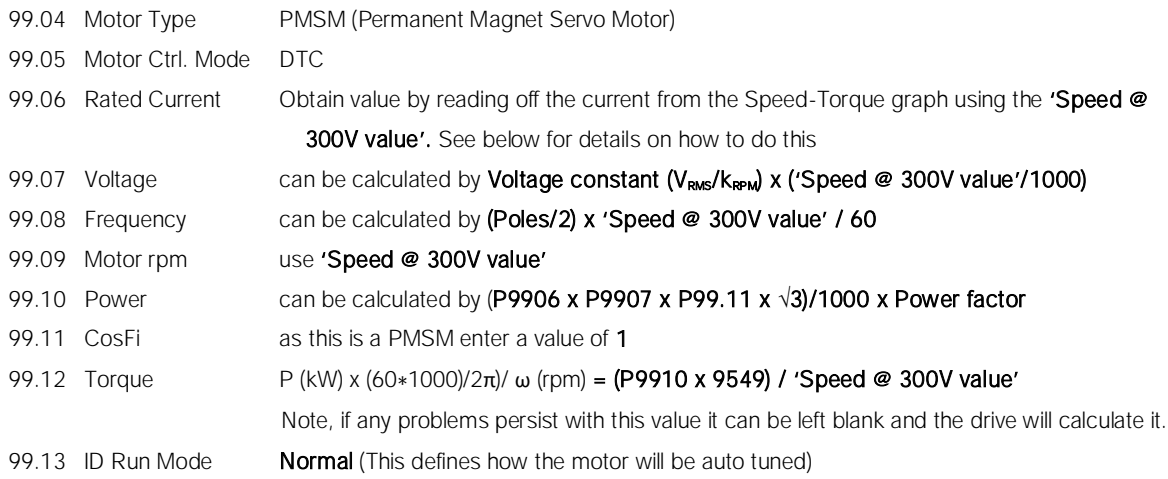

At this point you can now do a motor ID run by putting the drive in local control and running it (this will carry out a Normal ID-Run (which will tune the drive to the motor).

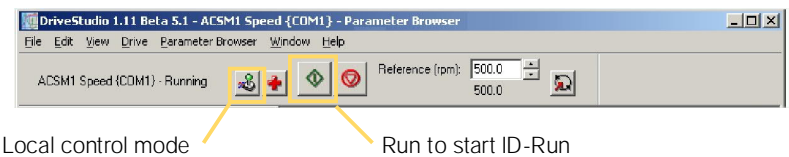

If the motor data is correct then this will pass and you can move onto the next step. If not you will need to review/check the settings above and try again.

Next you will need to enter information for the relevant motor feedback device, this can be found in the 'Correct settings for motor feedback device' of this document, below. This information can be used to set up parameter groups 90 - 93;

Group 90 will always be set up first to select the encoder module that has been fitted Group 91 will be used if an absolute encoder (FEN-11) interface is used Group 92 will be used if a resolver interface (FEN-21) is used

Group 93 will be used if an incremental encoder (FEN-01) interface is used

## Correct settings for each motor feedback device

The following table details the relevant settings for each feedback option type. When the settings have been made you must change the value of P90.10 ENC PAR to REFRESH to transfer these settings into the drive's actual parameter list.

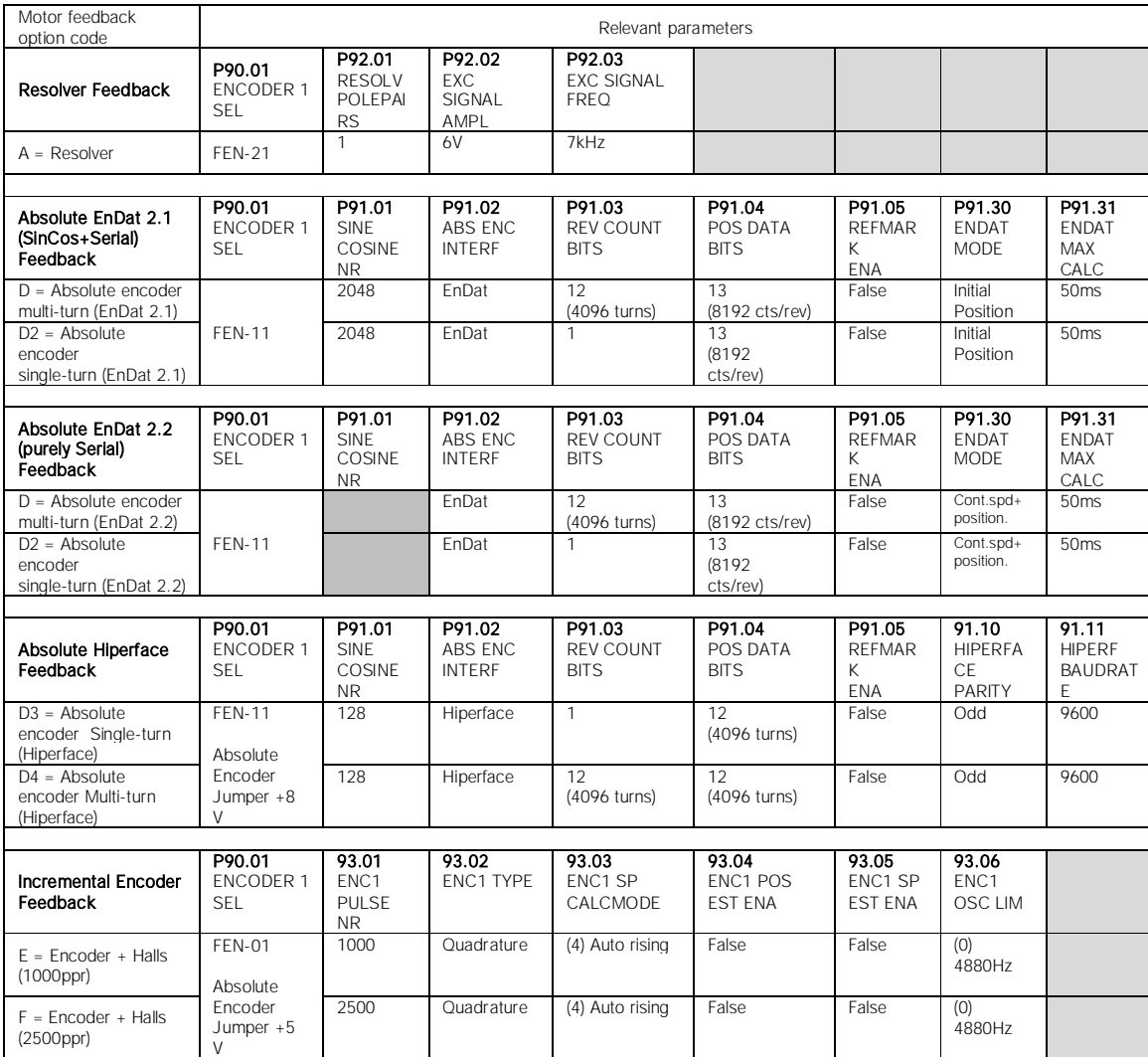

Note that the following BSM motor feedback types are not supported by ACSM1;

B = Absolute encoder Single-turn (BiSS)

- B2 = Absolute encoder Multi-turn (BiSS)
- S1 = Absolute encoder Single-turn (SSi)
- S2 = Absolute encoder Multi-turn (SSi)
- $H =$  Halls only
- $T =$  Absolute encoder single turn (SmartAbs)
- T2 = Absolute encoder multi-turn (SmartAbs)

It is also worth noting that if using EnDat 2.2 only Drive FW 1.88 (or newer) in the ACSM1 and FW 1.210 (or newer) in the FEN-11 are needed. So for EnDat 2.1 the SinCos signals of the encoder must be wired to the ACSM1, these are not needed for EnDat 2.2.

Once this information is entered we will need to carry out the steps below to complete the drive tuning process;

Set Group 99 Parameter 13 ID Run Mode (This defines how the motor will be tuned) to Autophasing

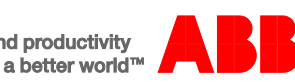

Then do a motor ID run by putting the drive in local control and running it (this will now carry out an Autophasing ID-Run which will tune the motor to the feedback device).

If the motor and feedback data entered is correct then this will pass and you can now start putting your application specific settings into the drive. If not you will need to review the settings above and try again.

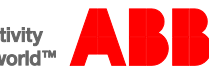

## Final Tests and settings

Before telling the drive to close the speed loop you can test your values by running the motor in local mode at a set speed (e.g. 1000rpm) and monitor 01.01 Speed Act (which will be set to "estimated" by the setting of 22.01 SPEED FB SEL) and 01.08 Encoder Speed 1 (which is always the actual speed measured from the encoder feedback). If all the settings are correct then these should match! If not re-evaluate your settings.

To finish off you must set the drive to close the speed and position loops (if you are using position control) so that the drive uses the feedback device's information and does not just estimate them. To do this set 22.01 to ENC1 to close the speed loop and 60.01 to ENC1 to close the position loop. If all is well the drive should run without errors

Now that all of the steps have been covered we can run through an example of using them;

#### Example - How to set up ACSM1 for BSM90N-1150AD

First it's a good idea to look at the Identification matrix to find out which Motor options (such as a mechanical brake) and feedback options are fitted;

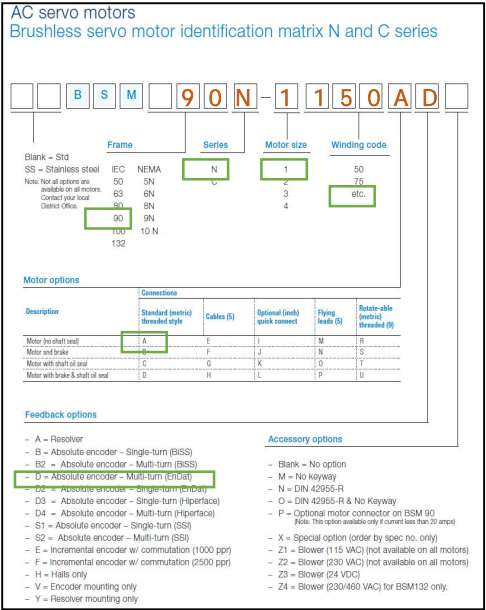

- · Not Stainless Steal
- · 90 Frame
- N series low inertia motor
- 1 Motor size (stack length)
- 150 winding code
- Standard metric threaded connectors
- · No brake or shaft oil seal
- Absolute multi turn EnDat encoder

Next the Motor Performance curves for part number: BSM90N-1150xx

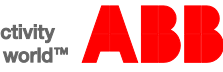

#### **BSM90N-175**

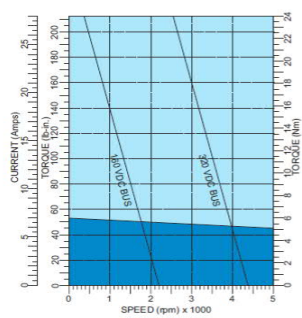

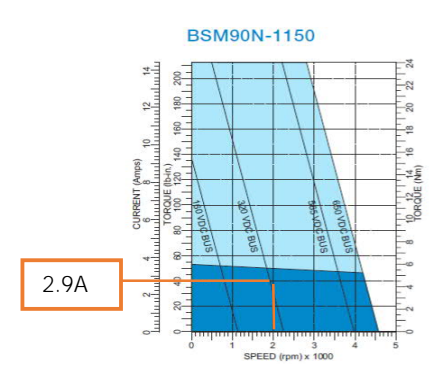

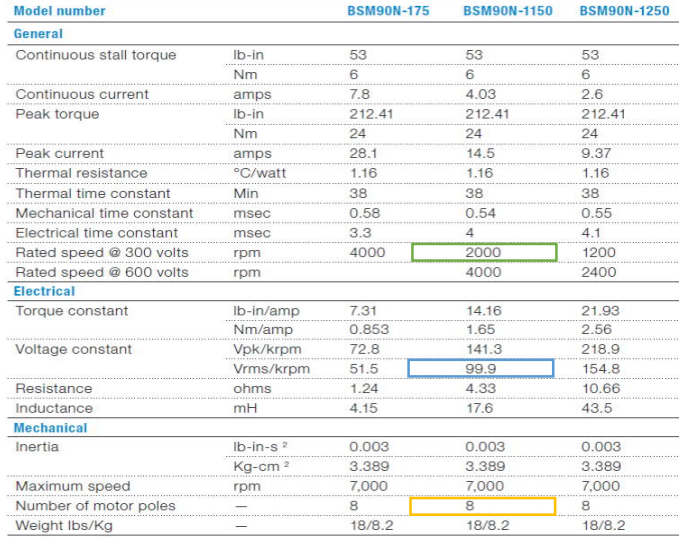

Speed  $@$  300V value =  $2000$ rpm

#### Group 99

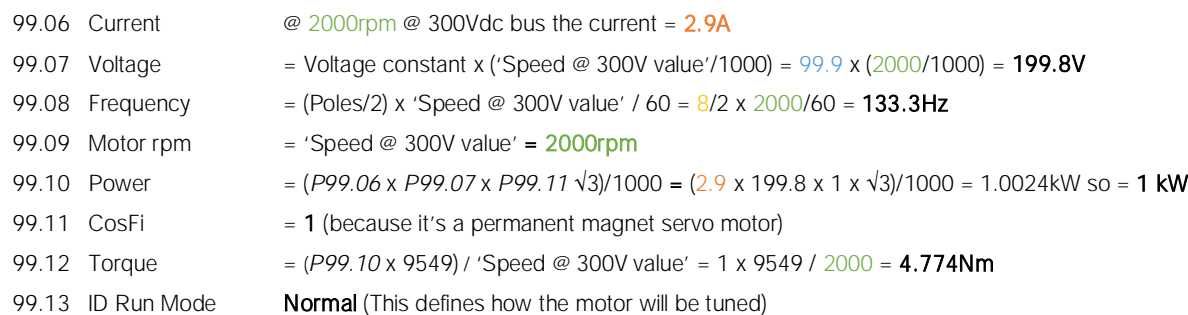

At this point you can now do a motor ID run by putting the drive in local control and running it (this will now carry out a Normal ID-Run (which will tune the drive to the motor).

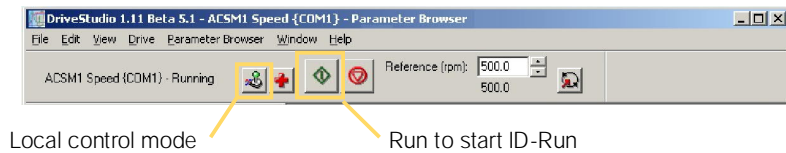

Next you will need to enter information for the relevant motor feedback device, for this part number this is an Absolute Multi turn Endat Encoder as identified earlier. Refer to the earlier table detailing feedback settings for the relevant encoder type. An excerpt from this is as shown below;

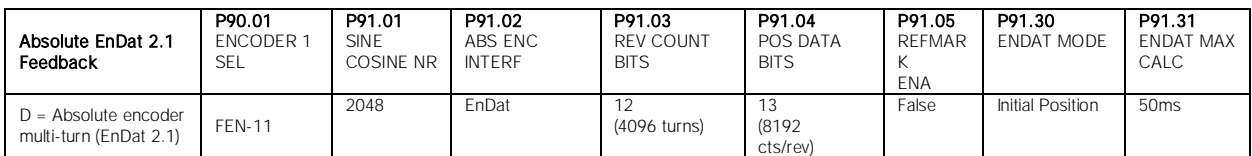

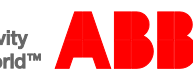

Next you must change the value of P90.10 ENC PAR to REFRESH to update the settings into the drives used parameter list.

Once this information is entered we will need to do carry out the steps below to complete the drive tuning process 99.13 ID Run Mode **Autophasing** (This defines how the motor will be tuned)

At this point you can now do a motor ID run by putting the drive in local control and running it (this will now carry out an Autophasing ID-Run (which will tune the motor to the feedback device).

If the motor data is correct then this will pass and you can now start putting your application specific settings into the drive. If not you will need to review the settings above and try again.

Test your values by running the motor in local control mode at a set speed of 1000rpm and monitor 01.01 Speed Act and 01.08 Encoder Speed 1, if all the settings are correct then these should match! If not re-evaluate your settings.

To finish off you must close the speed loop and the position loop (if you're using position control) so that the drive uses the feedback device information and does not just estimate the speed and position. To do this set 22.01 to ENC1 to close the speed loop and 60.01 to ENC1 to close the position loop. If all is well the drive should run without errors.

# Contact us

For more information please contact your local ABB representative or one of the following: new.abb.com/motion new.abb.com/drives new.abb.com/drives/drivespartners new.abb.com/PLC

© Copyright 2016 ABB. All rights reserved. Specifications subject to change without notice.

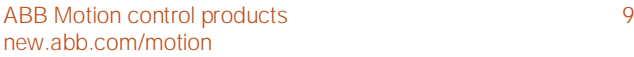

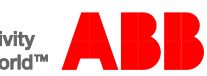